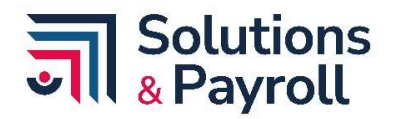

## Instructivo PORTAL DE AUTOGESTIÓN DE EMPLEADOS

El presente instructivo se ha creado para que los colaboradores sepan como ingresar a la plataforma de autogestión y puedan obtener sus desprendibles de nómina, certificación laboral y certificado de ingresos y retenciones.

**Ingresa al enlace que se te proporcionó en correos anteriores.** 

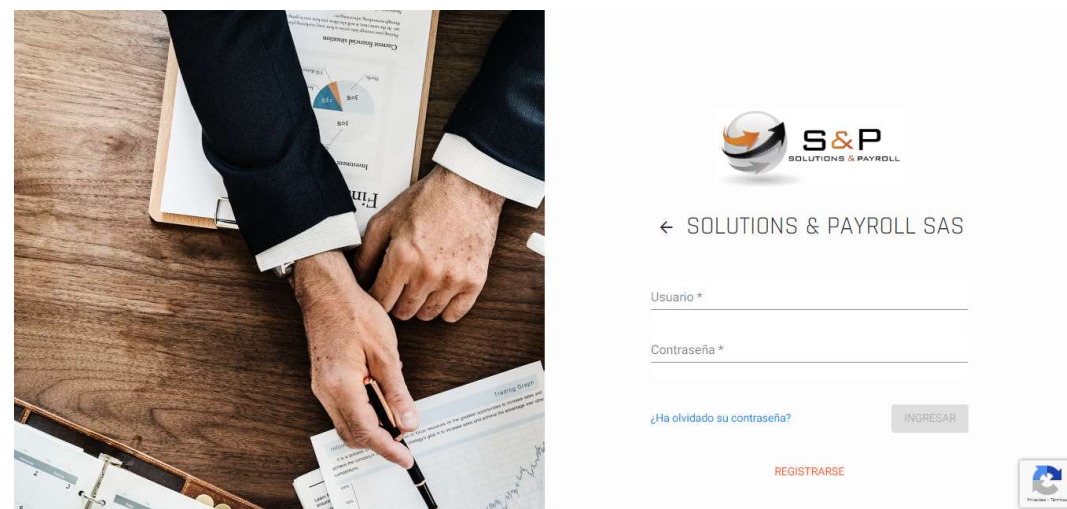

Colocar usuario (número de documento de identidad) y contraseña.

- En caso de no recordar la contraseña, puedes hacer clic donde dice: ¿Ha olvidado su contraseña?
- Te pedirá usuario (número del documento de identidad) y el correo registrado.

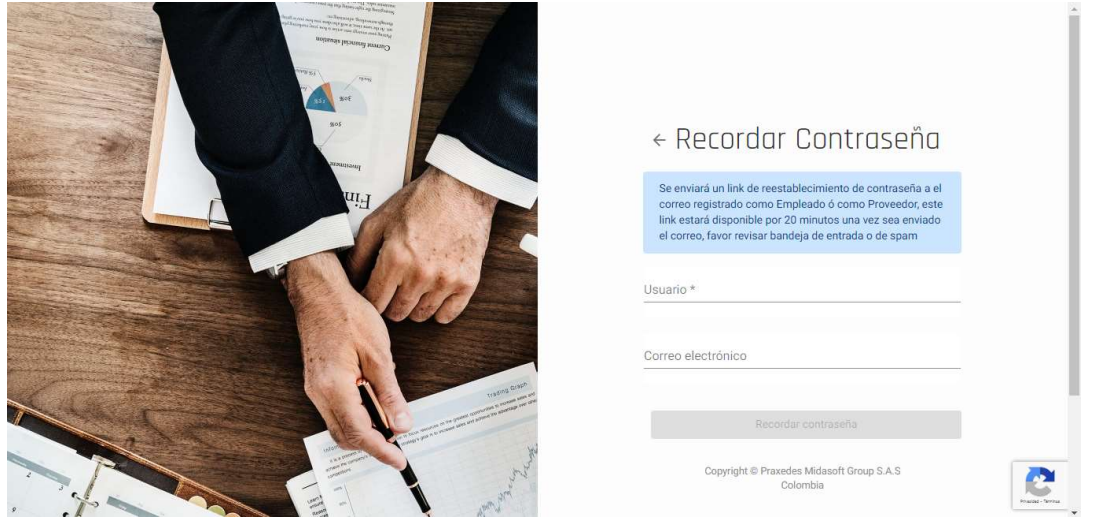

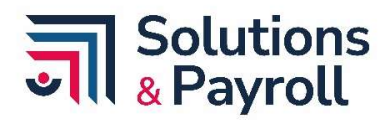

 Una vez colocado el usuario (número del documento de identidad) y el correo registrado, hacer clic en Recordar Contraseña.

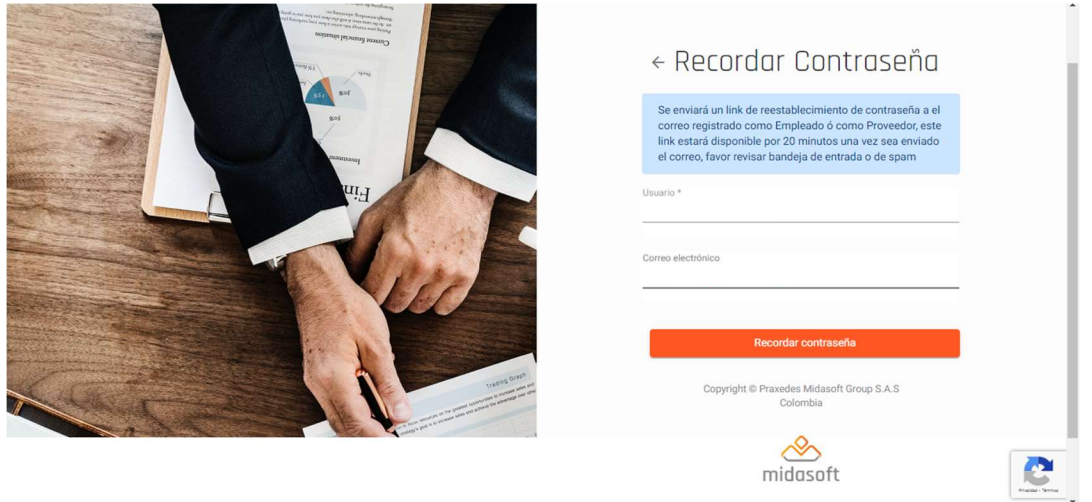

Dirígete a la bandeja de entrada de tu correo y verás el siguiente email:

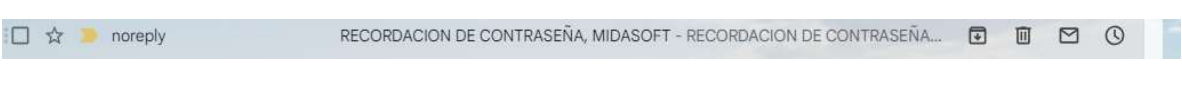

Haz clic para abrirlo y verás la siguiente información:

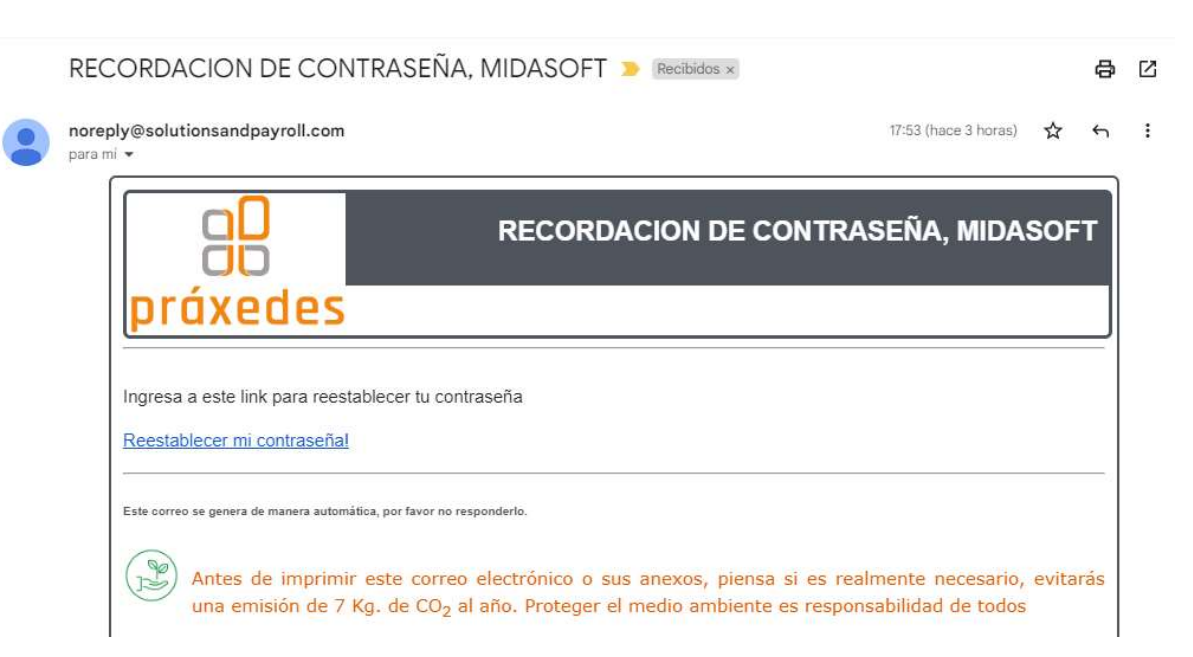

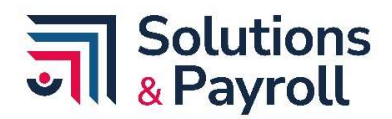

Al hacer clic en Restablecer mi contraseña, se abrirá la siguiente ventana:

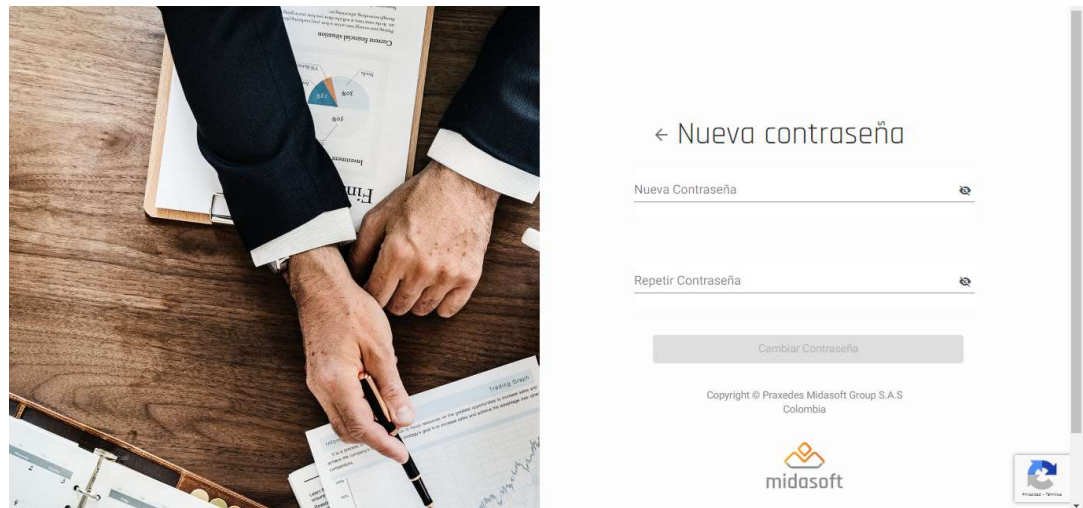

Coloca tu nueva contraseña y repítela para confirmarla.

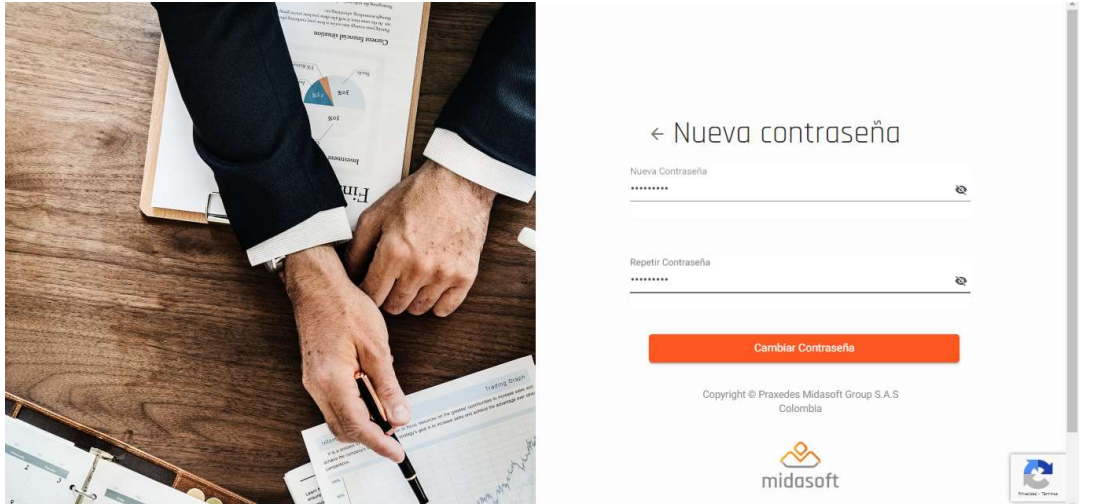

- Haz clic en Cambiar contraseña y listo, ya puedes acceder de nuevo a la página de inicio y usar tu nueva contraseña.
- Ingresa nuevamente al enlace proporcionado con anterioridad.
- Colocar usuario (número de documento de identidad) y contraseña.

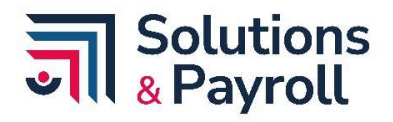

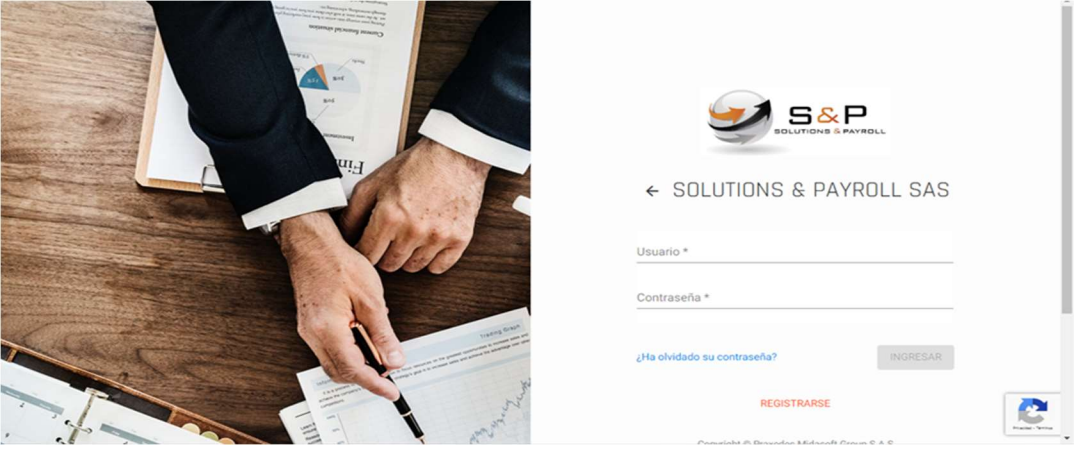

**Ingresa al Menú de Autoconsultas y haz clic en Mis certificaciones.** 

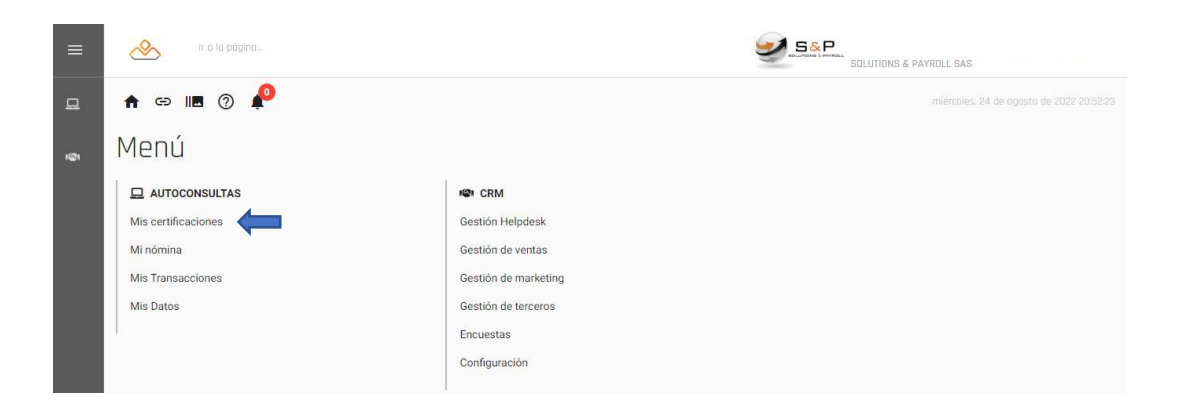

Si deseas obtener tu desprendible de nómina, haz clic en Comprobante de Nómina.

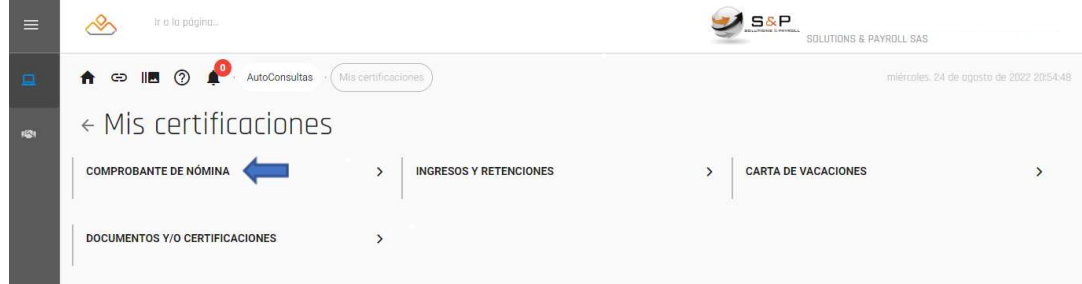

Haz clic en Elementos seleccionados.

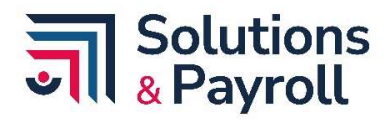

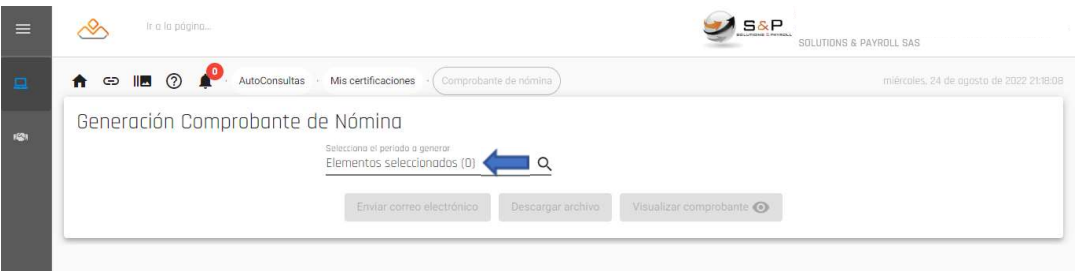

Escoge el mes o los meses de los cuales deseas obtener tu(s) desprendible(s) de nómina.

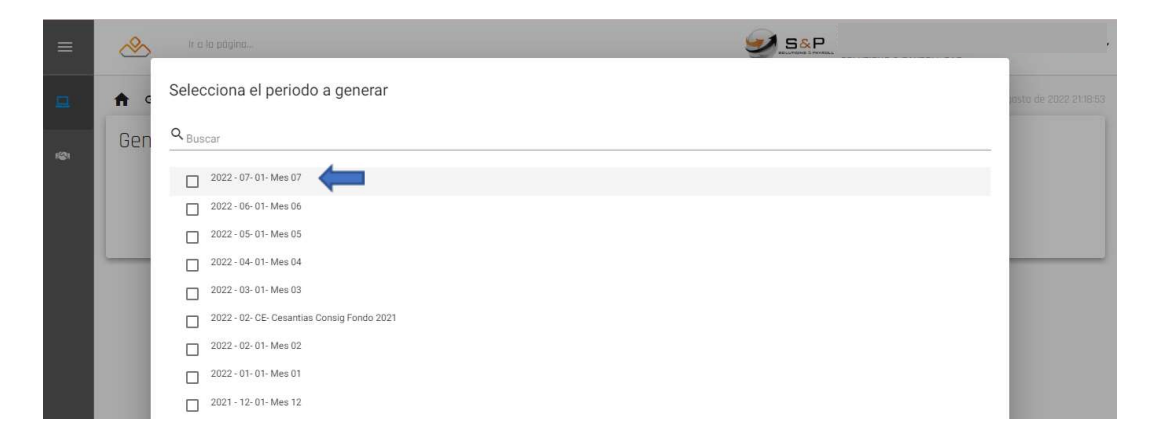

 Puedes enviar el comprobante de nómina a tu correo, descargarlo en tu dispositivo o solamente visualizarlo.

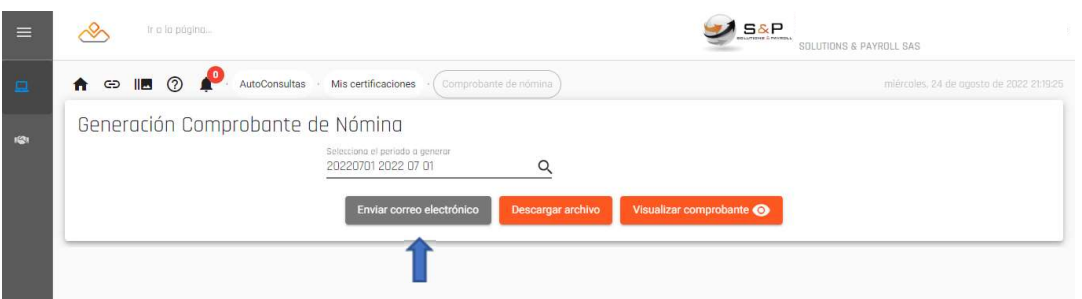

 Si deseas obtener una certificación laboral, haz clic en la pestaña Documentos y/o Certificaciones.

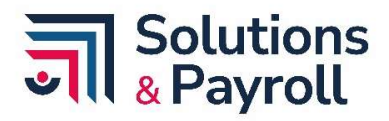

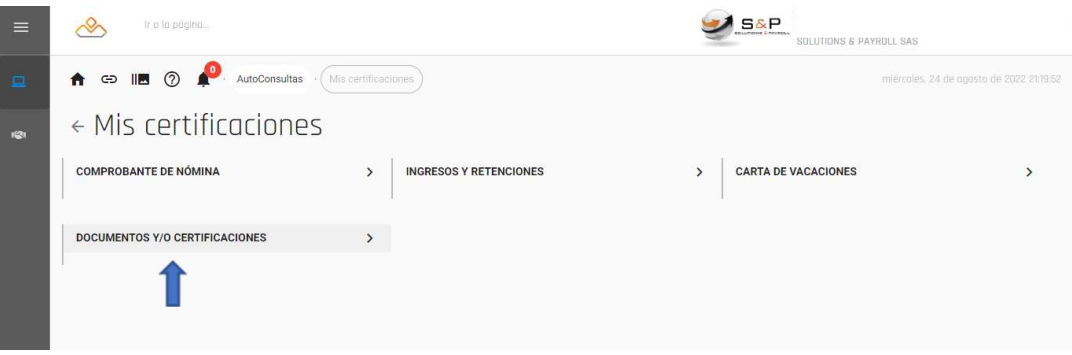

Haz clic en la pestaña Seleccione Certificado y escoge Certificación Laboral S&P.

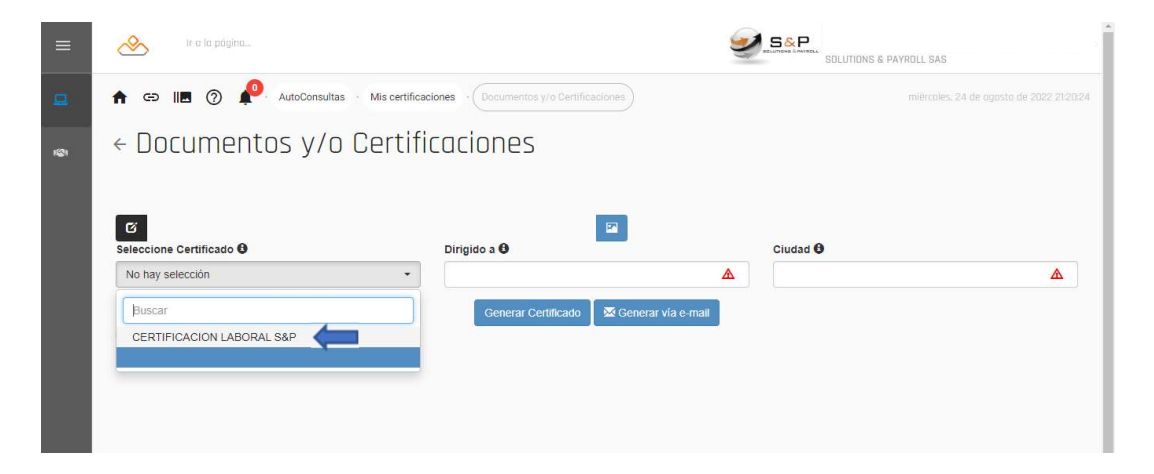

 Puedes hacer clic en Generar Certificado para obtenerlo automáticamente y descargarlo en tu dispositivo, o si deseas puedes darle al botón Generar vía e-mail y te llegará a tu correo electrónico registrado.

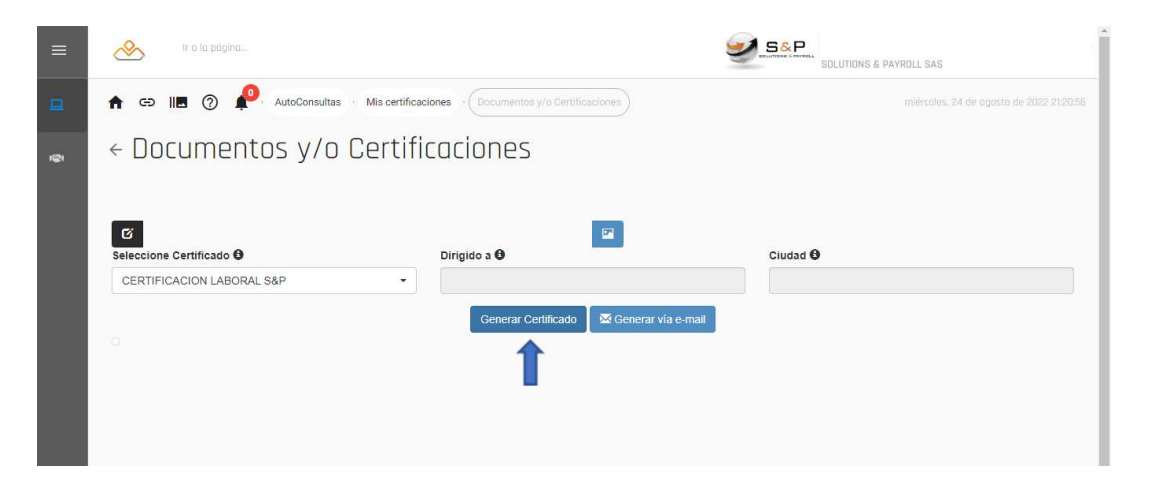

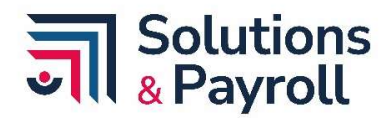

**·** Para obtener tu Certificado de Ingresos y Retenciones haz clic en el botón correspondiente.

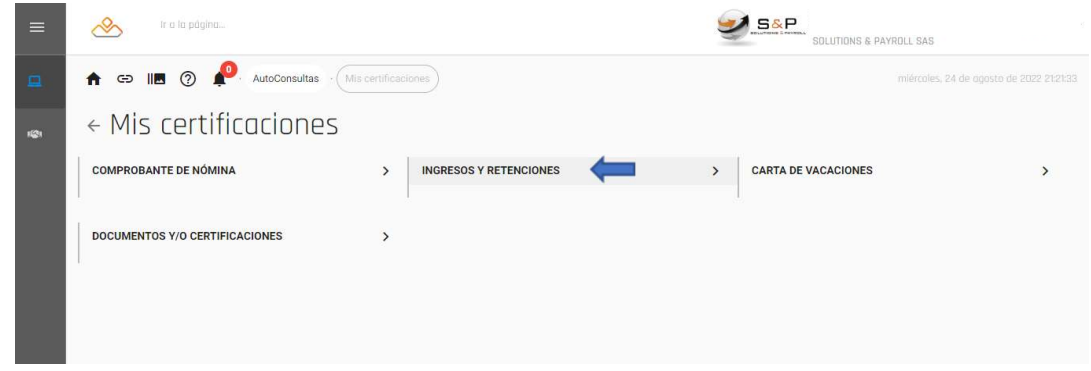

Haz clic para seleccionar el año a consultar.

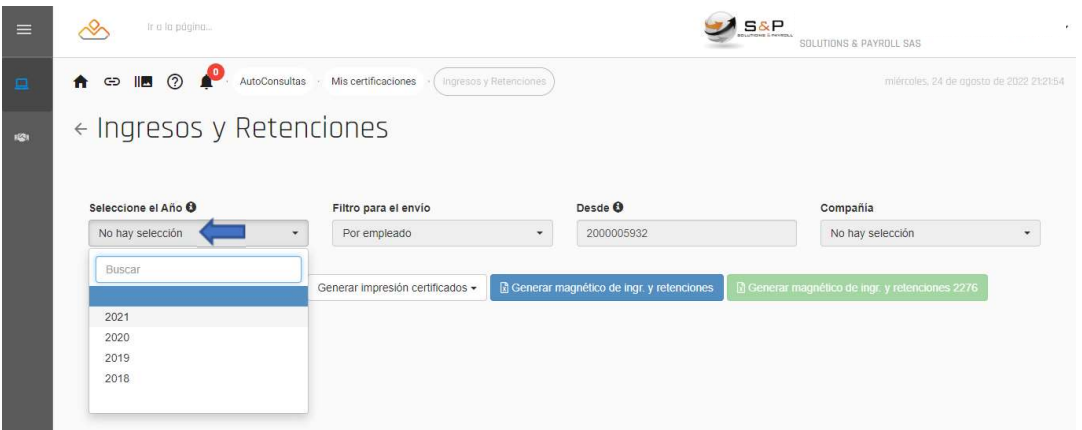

 Luego haz clic en Generar e-mail certificados y te llegará a tu correo electrónico registrado, o si lo deseas puedes generarlo para imprimir desde tu dispositivo o generar el magnético de ingresos y retenciones.

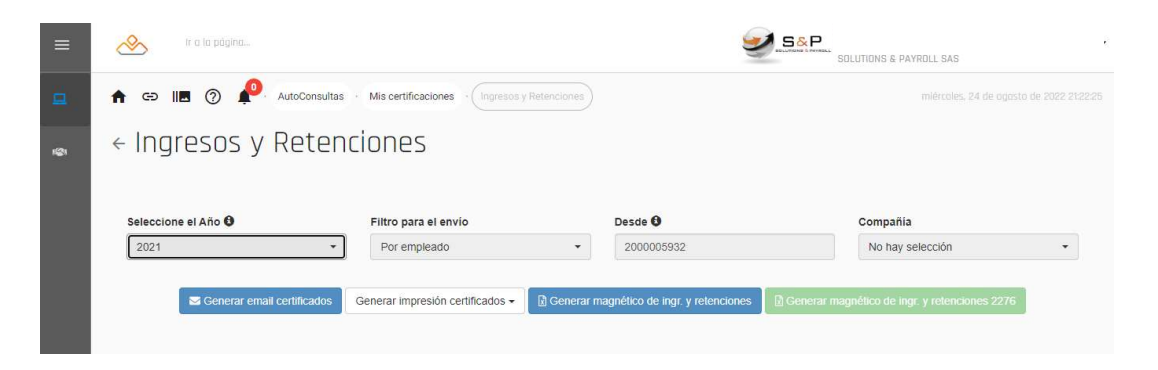

 Si se presentan inconvenientes con la plataforma, favor comunicarse con el área de contratación o gestión de personal.

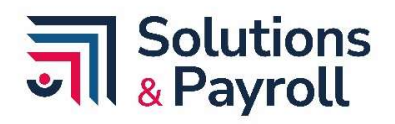

## Control de cambios

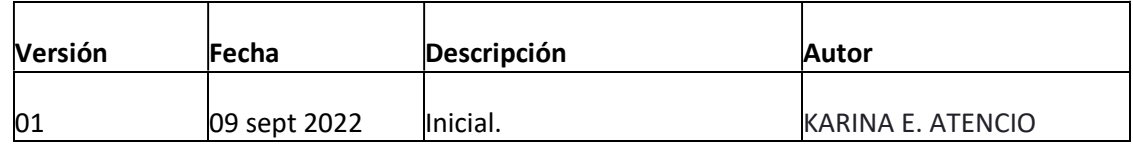